## [Instalacja Ubuntu 20.04. LTS](https://gsliwinski.wi.zut.edu.pl/?page_id=1166)

written by archi | 7 marca 2021

Opis zawiera podstawową instalację systemu Ubuntu 20.04 LTS z wykorzystaniem DHCP, LVM, SSH

W pierwszej kolejności potrzebujemy dystrybucji Ubuntu 20.04 LTS (dostępne na stroni[ehttps://ubuntu.com/download/server\)](https://ubuntu.com/download/server)

## Rozpoczynamy od wyboru języka

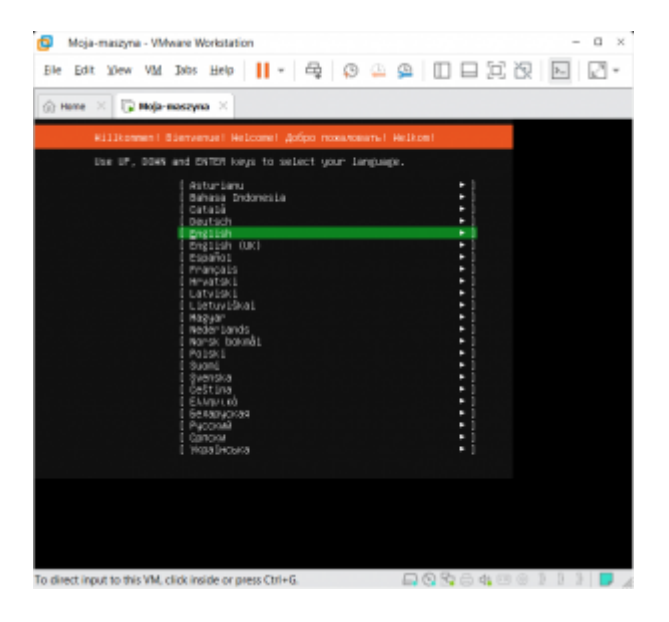

Kolejny etap to wybór układu klawiatury

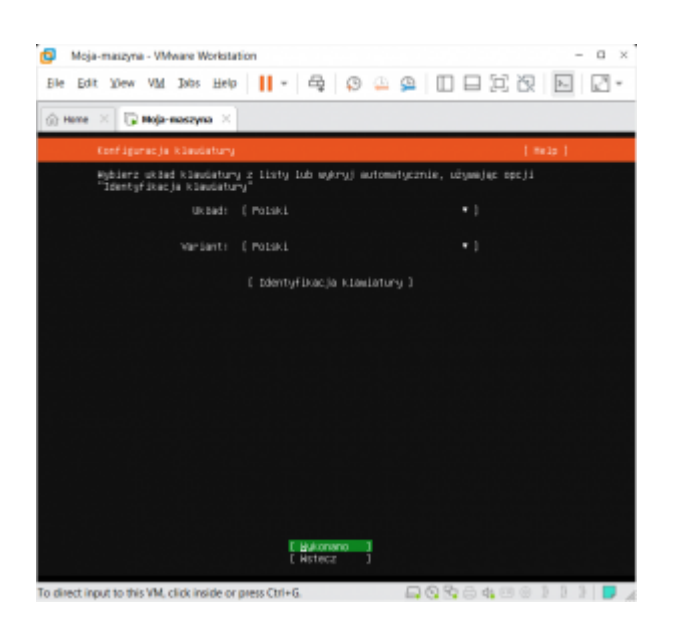

Dalej ustawienia karty sieciowej – tu proponuję pozostawić DHCP – ułatwi to konfigurację w domu oraz zabezpieczy w przypadku zmiany interfejsu sieciowego

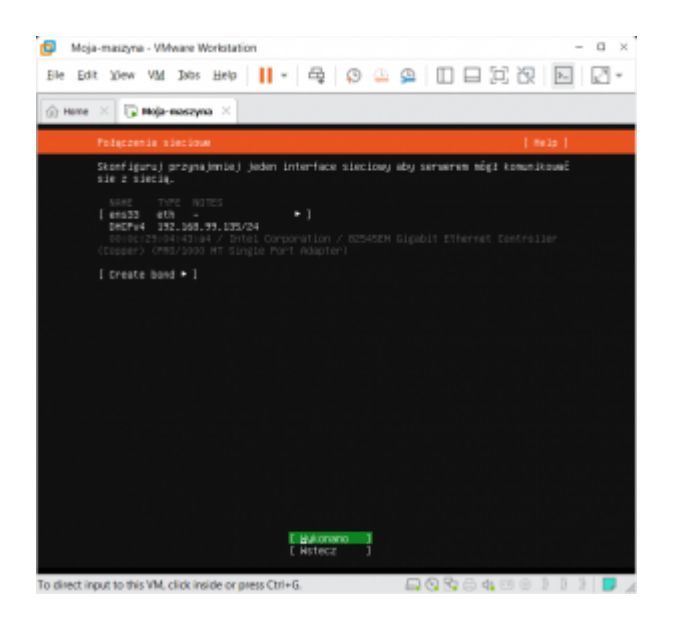

Na kolejnym ekranie system instalacyjny poprosi o wskazanie systemu PROXY. Jeśli nie wiesz co to [] lub nie używasz pozostaw bez zmian (puste)

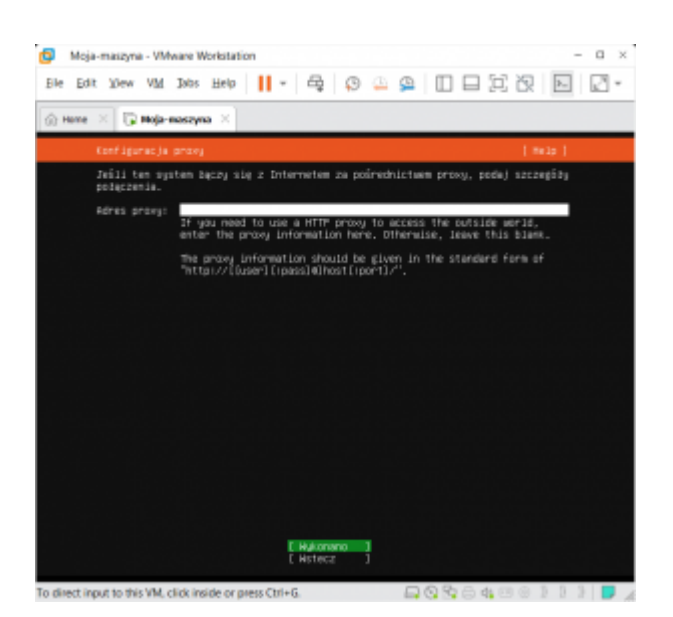

Dalej wybór miejsca dostarczania pakietów (aplikacji) do systemu. Domyślnie będzie to http://pl.archive.ubuntu.com/ubuntu w przypadku wyboru wersji polskiej.

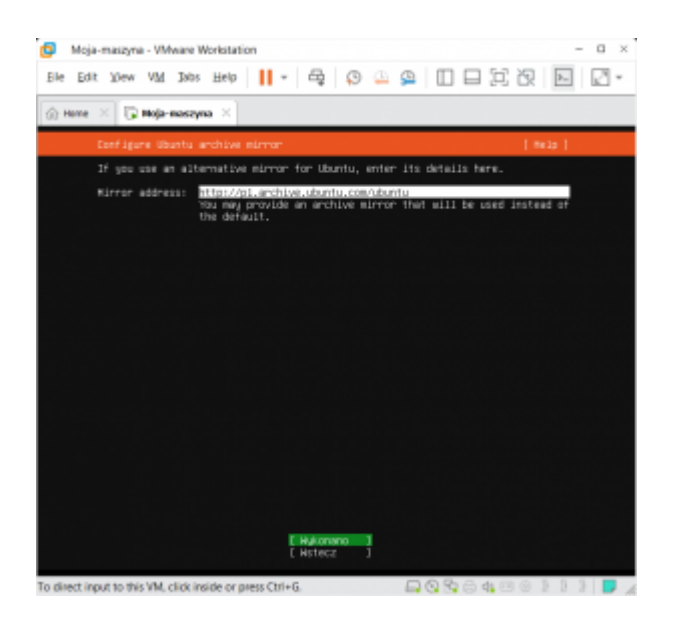

Doszliśmy do ważnego etapu – podział dysku (partycjonowanie). Zalecam wykorzystanie całego dysku w trybie automatycznym. Wymagane jest trochę doświadczenia aby dobrze podzielić dysk. System automatyczny nie jest optymalny ale wystarczająco dobry. Zostaną wydzielone dwie podstawowe partycje – jedna standardowa druga LVM. Zalecam wykorzystanie LVM aby nie mieć w przyszłości problemów z ewentualną rozbudową dysku (jego powiększeniem). Ostatecznym krokiem jest zapisanie zmian na partycji (operacja destruktywna – kasuje wszystko co było na dysku). W przypadku

naszej wirtualizacji opisanej w [Tworzenie maszyny wirtualnej – VMware](https://gsliwinski.wi.zut.edu.pl/?page_id=1154) [Workstation](https://gsliwinski.wi.zut.edu.pl/?page_id=1154) dysk przygotowany do instalacji jest pustym plikiem – więc nie zawiera żadnych danych.

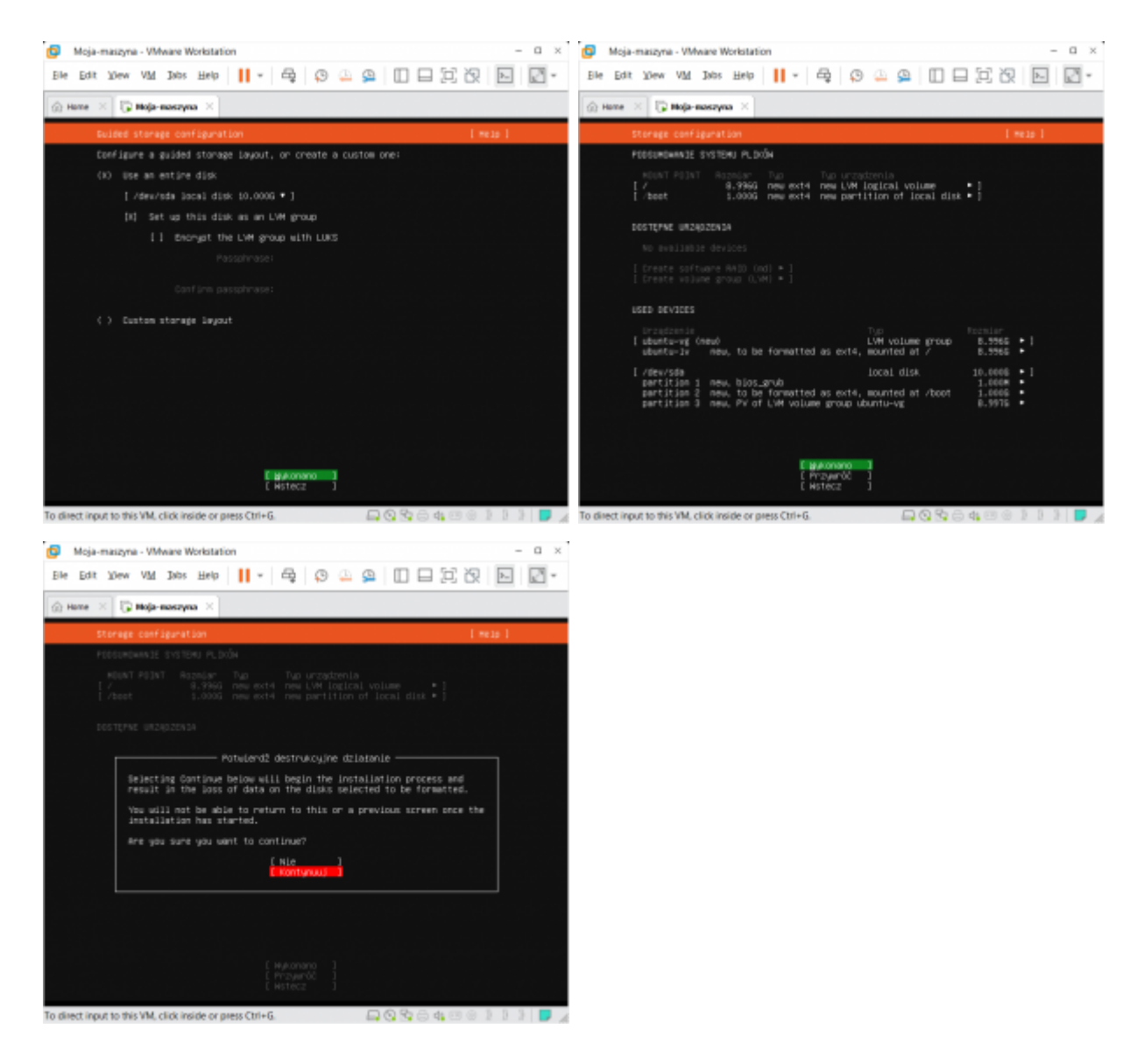

Ustawienia personalizacyjne – musimy podać swoje dane lub dane użytkownika którego system utworzy podczas instalacji. W tym przypadku na ekranie tworzony jesy użytkownik **USER** w systemie który nazywać się będzie **linux**. Oczywiście system prosi również o podanie hasła dla tego użytkownika.

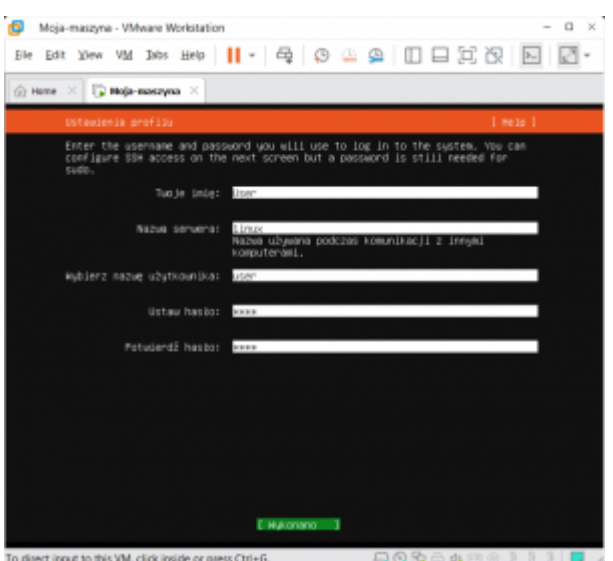

Kolejny ekran to pytanie o włączenie dostępu do systemu poprzez protokół komunikacji szyfrowanej SSH. Proponuję to wykonać aby sprawniej zarządzać maszyną. Oczywiście dobrą praktyką byłoby dodanie do systemu procedury logowania z wykorzystaniem certyfikatów i odpowiednie skonfigurowanie tej usługi. Ewentualne szczegóły tutaj [Lab 13 – Certyfikaty w procedurze](https://gsliwinski.wi.zut.edu.pl/?page_id=485) [logowania](https://gsliwinski.wi.zut.edu.pl/?page_id=485)

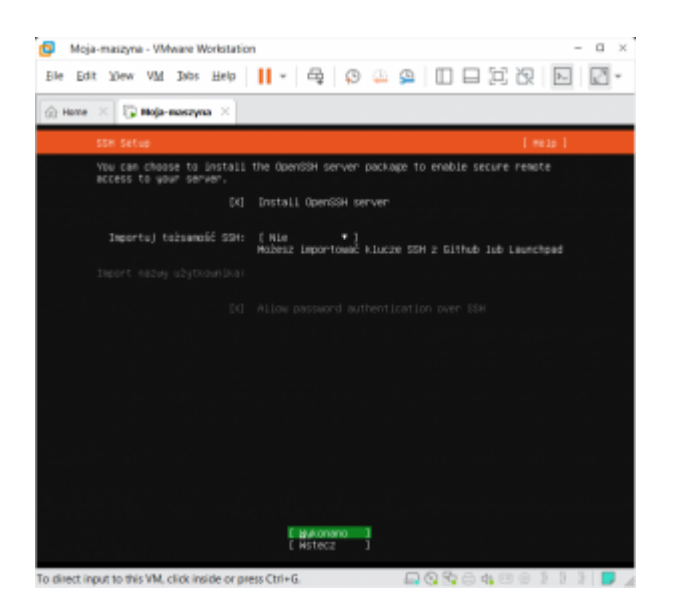

Dalej mamy dostęp do wyboru pakietów. Jeśli jesteś zdecydowany i wiesz czego potrzebujesz możesz odpowiednie wybrać. W procedurze laboratoriów na tej stronie podane są wymagane przy każdym z nich. Dlatego proponuję tu nic nie wybierać. Wszystko możesz wykonać później bez żadnych kłopotów. Przykładem menadżera pakietów może być **APT** o którym w skrócie

## znajdziesz informacje w opisie tutaj [Lab 0 – Wprowadzenie](https://gsliwinski.wi.zut.edu.pl/?page_id=45)

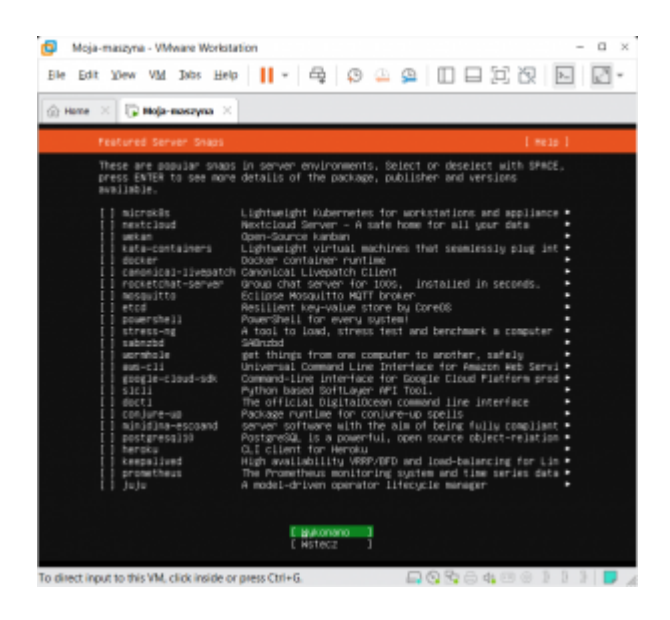

No i zaczęło się, system się instaluje. Zobaczysz ekran jak poniżej i gdy zakończy się proces będziesz mógł uruchomić ponownie swój system i już go wykorzystywać w pracy. Jak na razie będzie on pozbawiony jakiegokolwiek oprogramowania, ale wszystko jest możliwe i zależy jedynie od twojej kreatywności.

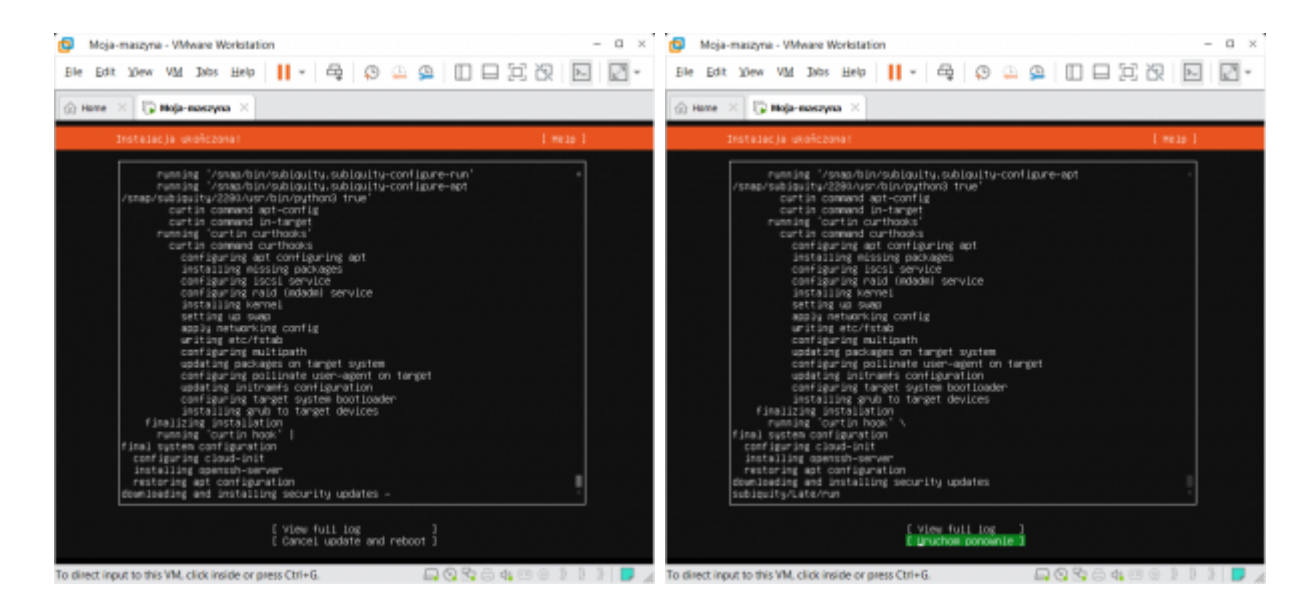

Po ponownym uruchomieniu pojawi się ekran zachęty do zalogowania się. Uzyj danych podanych w czasie instalacji.

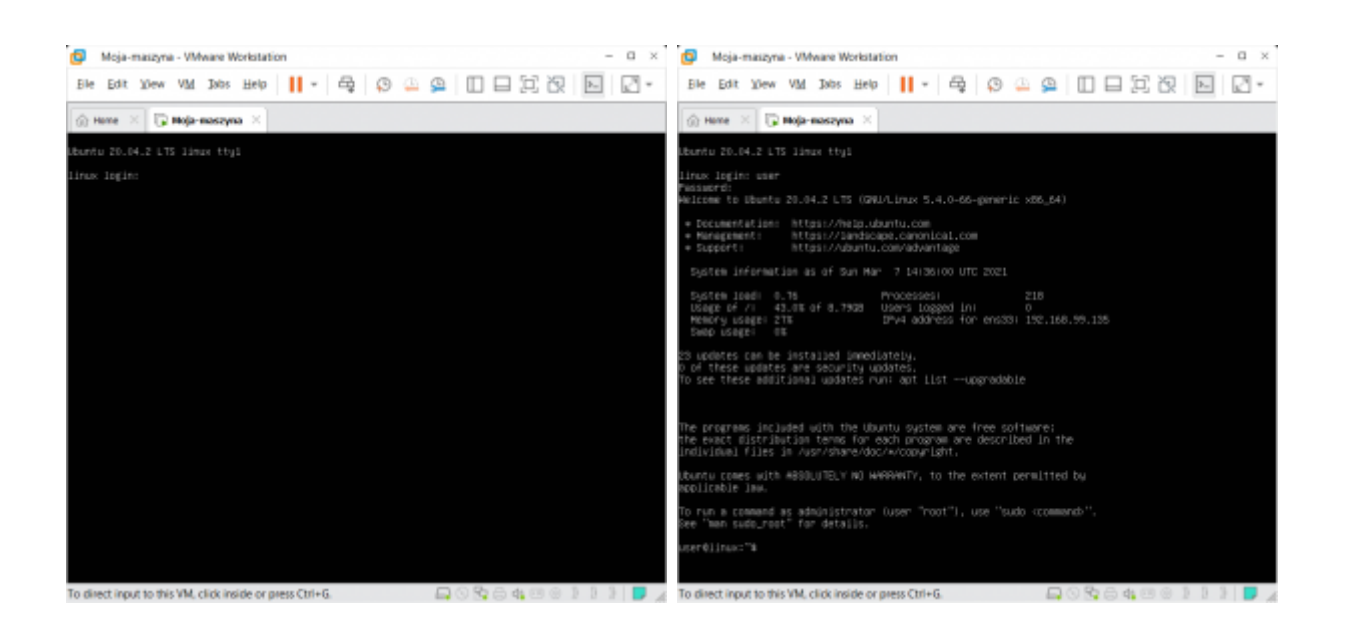

Możesz oczywiście podłączyć się z wykorzystaniem SSH np. przy użyciu pakietu [PUTTY](https://www.chiark.greenend.org.uk/~sgtatham/putty/latest.html)

 $\overline{a}$ 

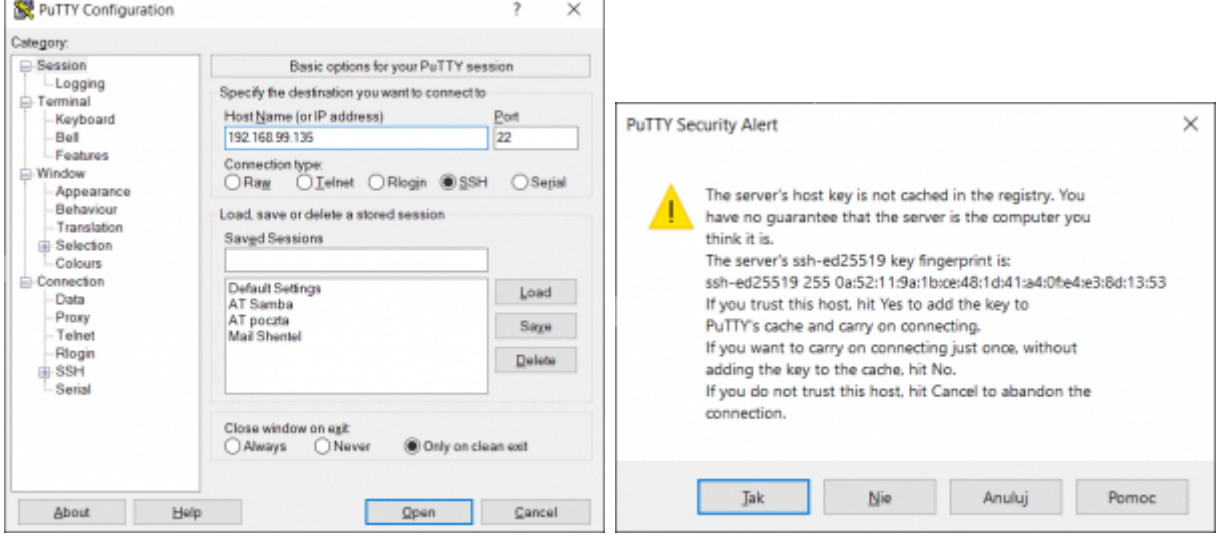

Ten alert powyżej to jednorazowe potwierdzenie klucza twojego serwera, który nie powinien się nigdy zmienić – przynajmniej bez twojej wiedzy.

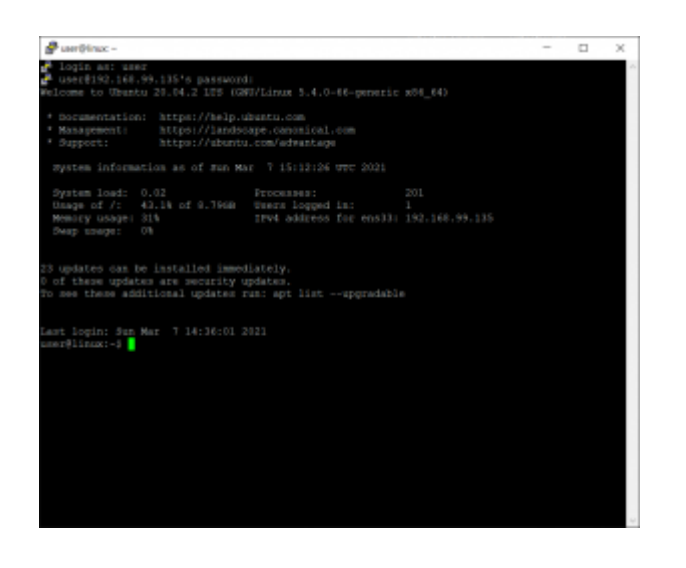

Wydając odpowiednie polecenia możesz zaktualizować swój system. Nie zawsze pakiety instalacyjne są najnowszymi. W tym celu musisz przełączyć się na konto administratora systemu poprzez **sudo** -i gdzie musisz podać hasło do swojego konta. Potem poprzez polecenie **apt update** pobierzesz informacje o najnowszych pakietach instalacyjnych całego oprogramowania zainstalowanego na twoim serwerze i docelowo poprzez polecenie **apt upgrade** zaktualizujesz istniejące na serwerze oprogramowanie.

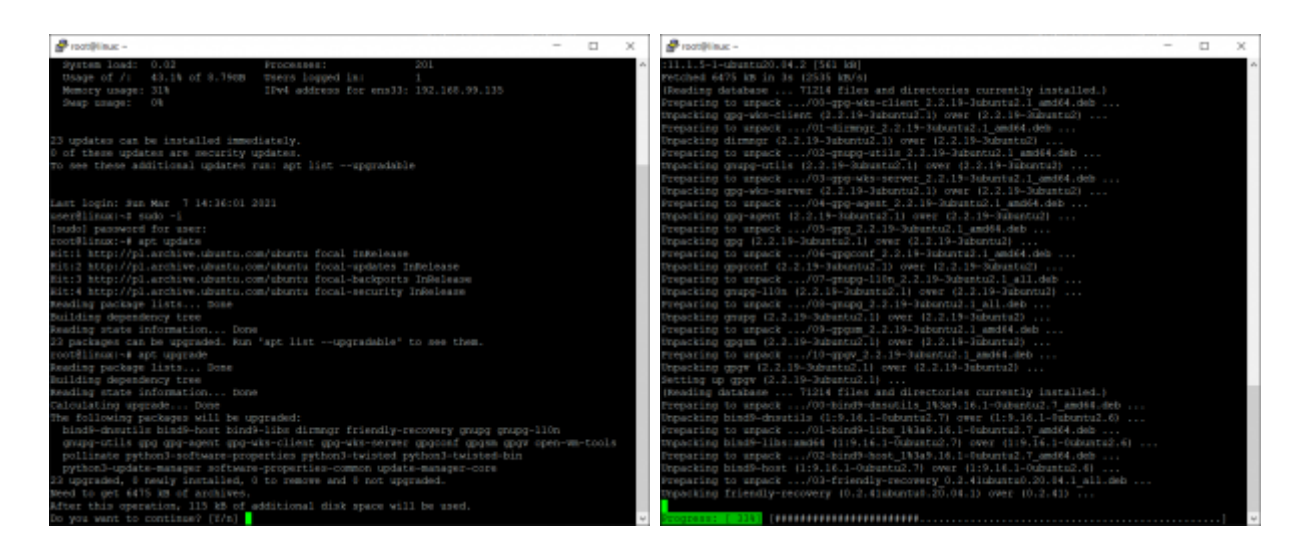

No i to tyle – system gotowy do realizacji zadań które dla niego zaplanujesz.